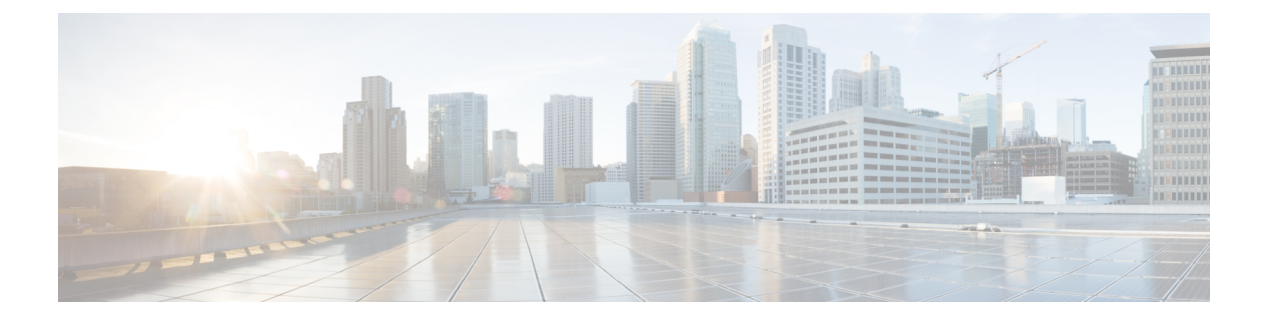

# **HyperFlex Edge** クラスタの展開

- インストレーションの概要 (1 ページ)
- HyperFlex Edge のインストール前チェックリスト (2ページ)
- HyperFlex Edge クラスタの展開でサポートされているモデル/バージョン (2ページ)
- インストール (4 ページ)
- インストール後 (17 ページ)

# インストレーションの概要

次の表に、Cisco HyperFlex Edge のインストール ワークフローの概要を示します。

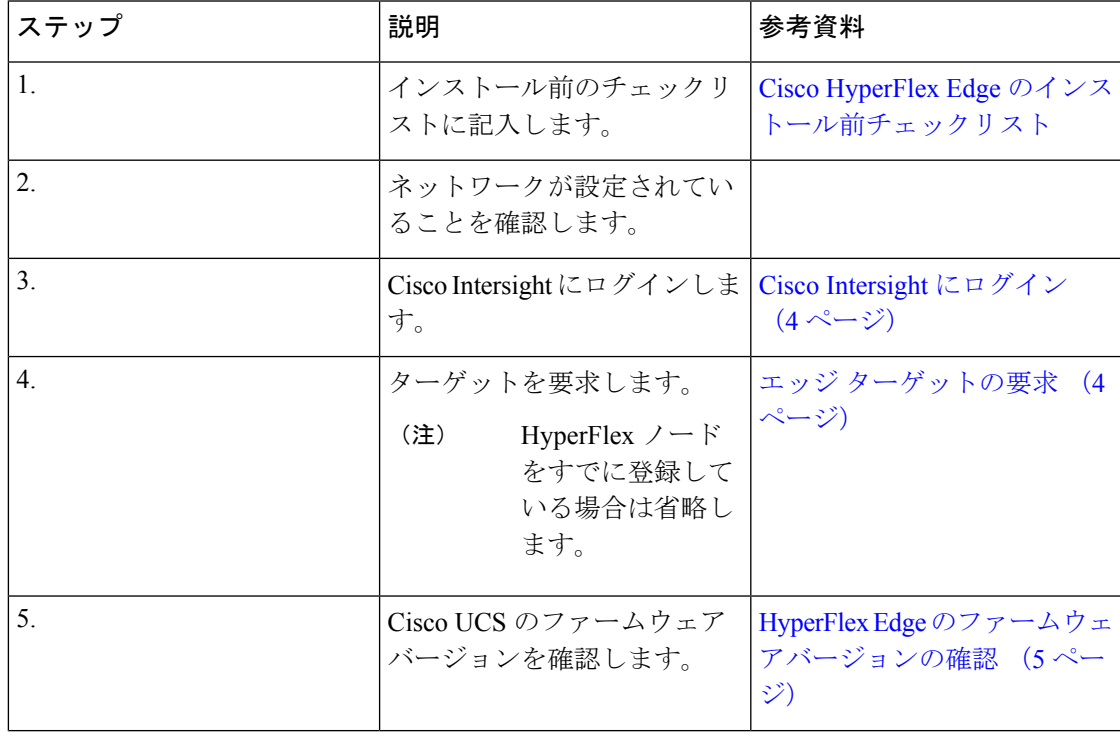

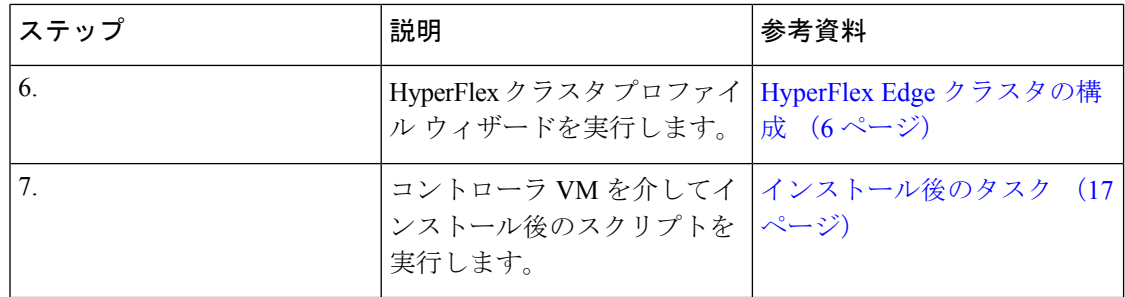

# **HyperFlex Edge** のインストール前チェックリスト

Cisco HyperFlex Edge システムのインストールを開始する前に、お使いのシステムが次のイン ストール・構成要件を満たしていることを確認してください。インストール前の要件の詳細に ついては、「CiscoHyperFlexEdge[のインストール前のチェックリスト](https://www.cisco.com/c/en/us/support/hyperconverged-systems/hyperflex-hx-data-platform-software/products-installation-guides-list.html)」を参照してください。

# **HyperFlex Edge** クラスタの展開でサポートされているモ デル**/**バージョン

次の表に、HyperFlexEdgeクラスタの展開でサポートされているハードウェアプラットフォー ムとソフトウェア バージョンのリストを示します。Cisco Intersight でサポートされる製品識別 規格 (PID) については、Cisco [HyperFlex](https://www.cisco.com/c/en/us/products/hyperconverged-infrastructure/hyperflex-hx-series/datasheet-listing.html) HX シリーズ データ シート を参照してください。

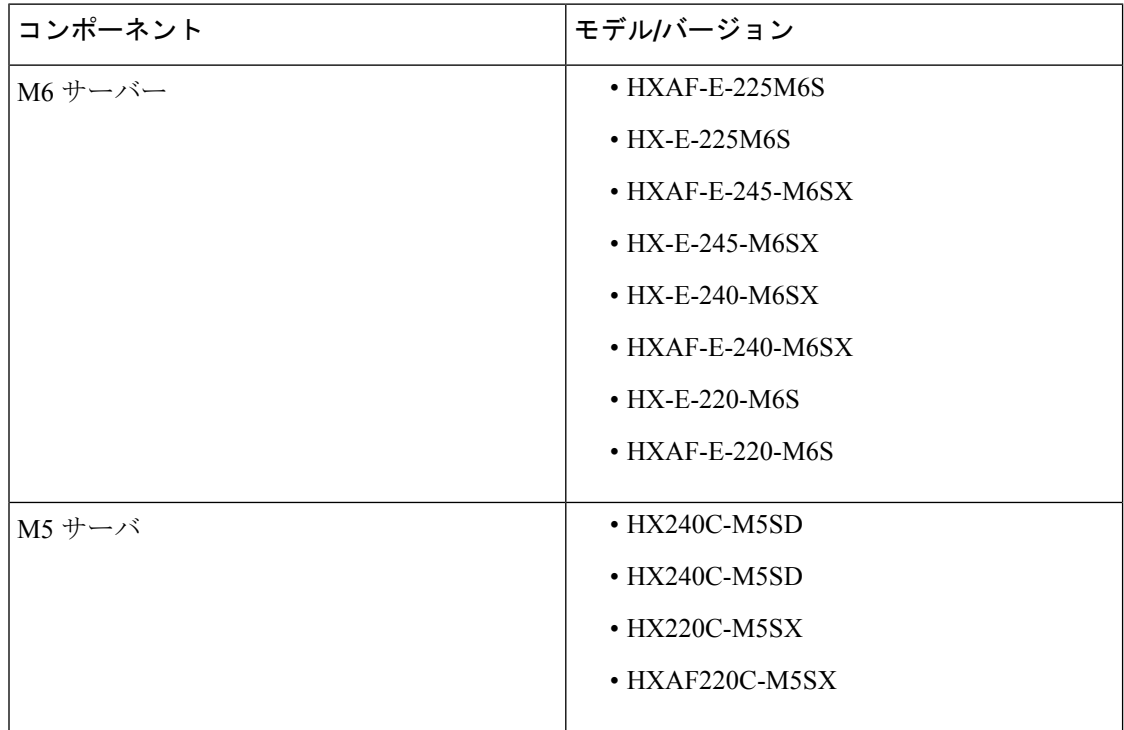

I

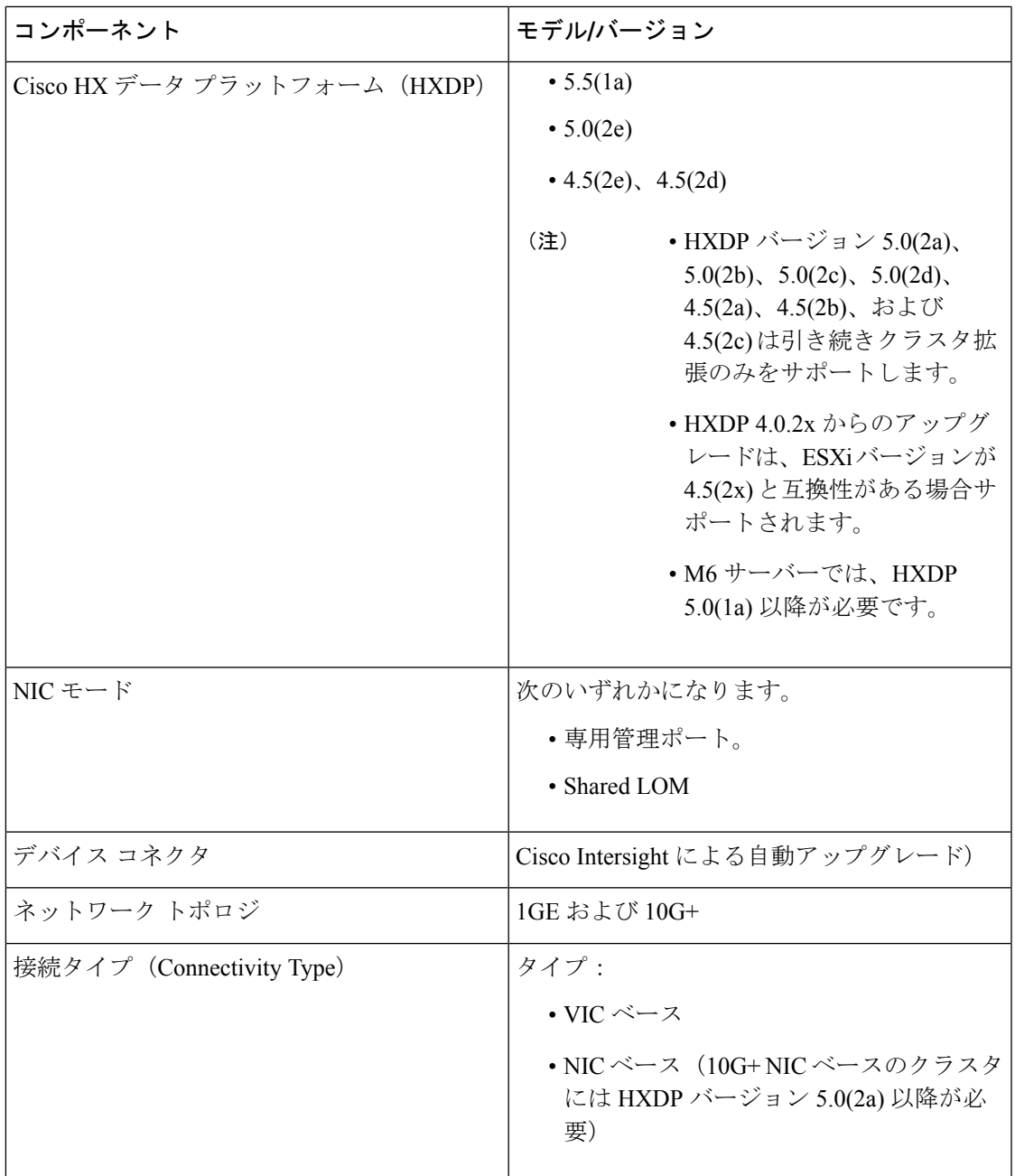

## インストール

## **Cisco Intersight** にログイン

### **Cisco ID** を使用したログイン

Cisco Intersight にログインするには、Cisco Intersight アカウントを作成するには有効な **Cisco ID** が必要です。シスコ ID をお持ちでない場合は[こちらか](https://sso.cisco.com/autho/forms/CDClogin.html)ら作成してください。

Ú

デバイス コネクタで必須となるログイン クレデンシャルのフォーマットはなく、入力したク レデンシャルがそのまま構成済みHTTPプロキシサーバに渡されます。ユーザー名をドメイン 名で限定する必要があるかどうかは、HTTP プロキシ サーバの構成によって異なります。 重要

### シングル サインオンを使用したログイン

シングルサインオン (SSO) 認証では複数のアプリケーションへのログインに1つのクレデン シャルセットを使用できます。SSO認証では、Cisco IDの代わりに企業のクレデンシャルを使 用してIntersightにログインできます。IntersightはSAML 2.0を介してSSOをサポートし、サー ビス プロバイダー(SP)として機能して、SSO 認証のために ID プロバイダー(IdP)と統合 できます。Cisco ID と SSO を使用して Intersight にサインインするようにアカウントを構成で きます。Intersight での SSO の詳細については[、こちら](https://intersight.com/help/resources/sso_in_intersight_overview)を参照してください。

### エッジ ターゲットの要求

次の手順により、Cisco Intersight によって管理される 1 つ以上のターゲットを登録します。

#### 始める前に

この手順は、シスコアカウントを持つ既存のユーザを対象としています。使用可能ではない場 合は、Cisco Intersight にログイン (4 ページ)を参照してください。

- ステップ **1** Cisco Intersight の左側のナビゲーション ウィンドウで、**[**管理(**ADMIN**)**]** > **[**ターゲット(**Targets)]**を選択 します。
- ステップ **2 [**ターゲット(**Targets**)**]** 詳細ページで、**[**新しいターゲットを要求(**Claim a New Target**)**]** をクリックし ます。
- ステップ **3 [**新しいターゲットを要求(**Claim a New Target**)**]** ウィザードで、**[**ハイパーコンバージド (**Hyperconverged**)**]** > **[Cisco HyperFlex** クラスタ(**Cisco HyperFlex Cluster**)**]**を選択し、次のフィールド に入力します。
- **[Device ID (**デバイス **ID)]** と **[Claim Code (**クレーム コード**)]** の情報は、次の場所で確認できま す。 (注)
	- **1. [Admin (**管理**)]** > **[Device Connector (**デバイス コネクタ**)]** を選択して、Cisco IMC の情報を 確認します。
	- **2. [HyperFlex** コネクト **UI**(**HyperFlex Connect UI**)**]** > **[**設定(**Settings**)**]** > **[**デバイス コネク タ(**Device Connector**)**]**を選択して、Cisco HyperFlex の情報を確認します。

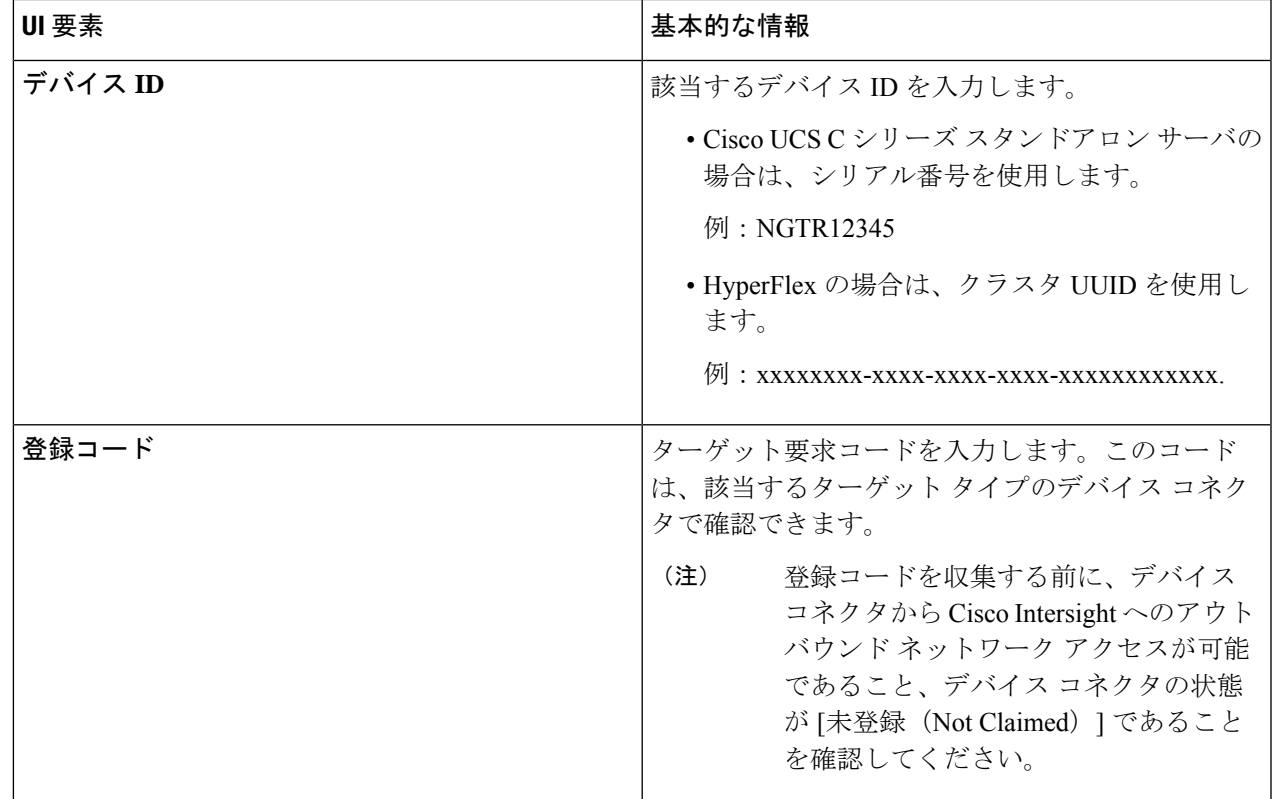

ステップ4 [要求 (Claim) ] をクリックします。

新しく登録したターゲットを表示するには、[ターゲット(Targets)] ページを更新してくださ い。 (注)

## **HyperFlex Edge** のファームウェアバージョンの確認

現在の BIOS、CIMC、SAS HBA、およびドライブのファームウェア バージョンを表示して、 それらのバージョンが、共通のネットワーク要件の Cisco HyperFlex Edge とファームウェアの 互換性マトリックスに記載されているバージョンと一致していることを確認します。詳細につ いては、2 ノード、3 ノード、および 4 ノード エッジ クラスタ用の「Cisco [HyperFlex](https://www.cisco.com/c/en/us/support/hyperconverged-systems/hyperflex-hx-data-platform-software/products-installation-guides-list.html) edge のイ [ンストール前チェックリスト](https://www.cisco.com/c/en/us/support/hyperconverged-systems/hyperflex-hx-data-platform-software/products-installation-guides-list.html)」を参照してください。

- ステップ1 お使いのブラウザで https://<CIMC IP> にアクセスして、CIMC Web UI にログインします。また、サーバ テーブルビューの Cisco Intersight から CIMC を相互起動することもできます。
- ステップ **2** ナビゲーション ウィンドウで [サーバ(Server)] をクリックします。
- ステップ **3** [サーバ(Server)] ページで [概要(Summary)] をクリックします。
- ステップ **4 [Cisco Integrated Management Controller**(**CIMC**)情報(**Cisco Integrated Management Controller (CIMC) Information**)**]** セクション(**[**サーバの概要(**Server Summary**)**]** ページ)で、**[BIOS** バージョン(**BIOS Version**)**]** と **[CIMC** ファームウェア バージョン(**CIMC Firmware Version**)**]** を検索してメモします。
- ステップ **5** CIMC で **[**インベントリ(**Inventory**)**]** > **[**ストレージ(**Storage**)**]** に移動します。**Cisco 12G Modular SAS HBA (**最大 **16** ドライブ**)(MRAID)** をダブルクリックし、**[**詳細(**Details**)**]** > **[**物理ドライブ情報(**Physical Drive Info**)**]**に移動します。
- ステップ **6** 現在のBIOS、CIMC、SASHBA、およびドライブのファームウェアバージョンと、共通ネットワーク要件 の Cisco HyperFlex Edge とファームウェアの互換性マトリックスに記載されているバージョンを比較しま す。詳細については、2 ノード、3 ノード、および 4 ノード エッジ クラスタ用の「Cisco [HyperFlex](https://www.cisco.com/c/en/us/support/hyperconverged-systems/hyperflex-hx-data-platform-software/products-installation-guides-list.html) edge の [インストール前チェックリスト](https://www.cisco.com/c/en/us/support/hyperconverged-systems/hyperflex-hx-data-platform-software/products-installation-guides-list.html)」を参照してください。
- ステップ7 最小バージョンを満たしていない場合、互換性マトリックスのHost Update Utility (HUU) ダウンロードリ ンクを基に、システムで実行中のファームウェアのバージョン(Cisco仮想インターフェイスカード(VIC)、 PCI アダプタ、RAID コントローラ、ドライブ(HDD/SSD)ファームウェアを含む)をアップグレードし ます。*Cisco HUU* ユーザ ガイド [英語] の最新および以前のリリースは、[http://www.cisco.com/c/en/us/support/](http://www.cisco.com/c/en/us/support/servers-unified-computing/ucs-c-series-rack-servers/products-user-guide-list.html) [servers-unified-computing/ucs-c-series-rack-servers/products-user-guide-list.html](http://www.cisco.com/c/en/us/support/servers-unified-computing/ucs-c-series-rack-servers/products-user-guide-list.html) で見つけることができます。

### **HyperFlex Edge** クラスタの構成

Intersight で HyperFlex Edge クラスタを設定するには、次の手順を実行します。

- ステップ **1** Intersight に HyperFlex クラスタ管理者またはアカウント管理者の権限でログインします。
- ステップ **2 [**設定(**CONFIGURE**)**]** > **[**プロファイル(**Profiles**)**]** に移動します。
- ステップ **3 [Profiles (**プロファイル**)]** ページで **[HyperFlex Cluster Profiles (HyperFlex** クラスタ プロファイル**)]** タブが 選択されていることを確認し、**[Create HyperFlex Cluster Profile (HyperFlex** クラスタ プロファイルの作 成**)]**をクリックして HX クラスタ プロファイルのインストール ウィザードを起動します。
- ステップ **4** 導入タイプとして **[**エッジ(**Edge**)**]** を選択します。[開始(Start)] をクリックします。
- ステップ **5 [General (**全般**)]** タブで、次のフィールドに値を入力します。

I

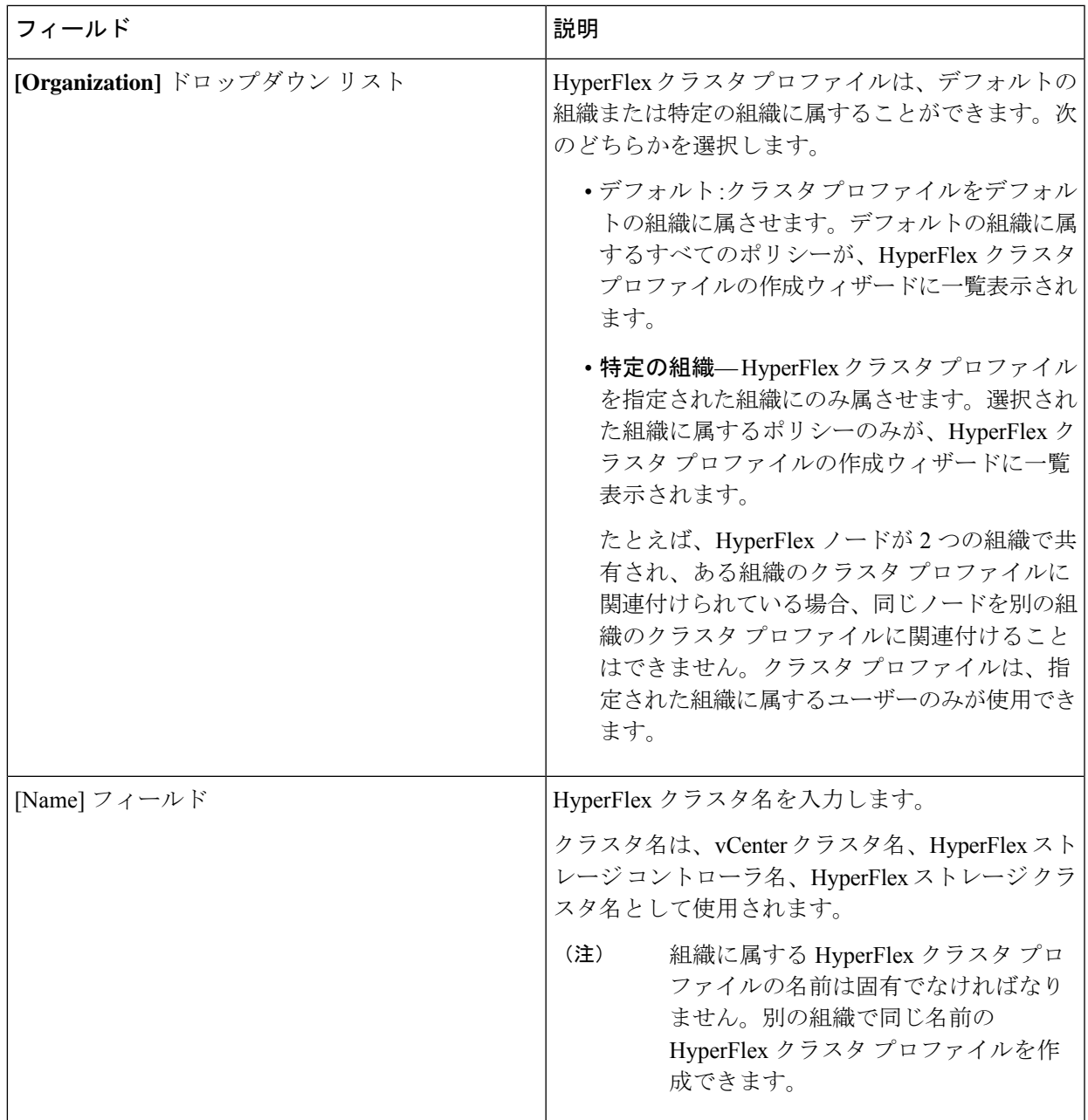

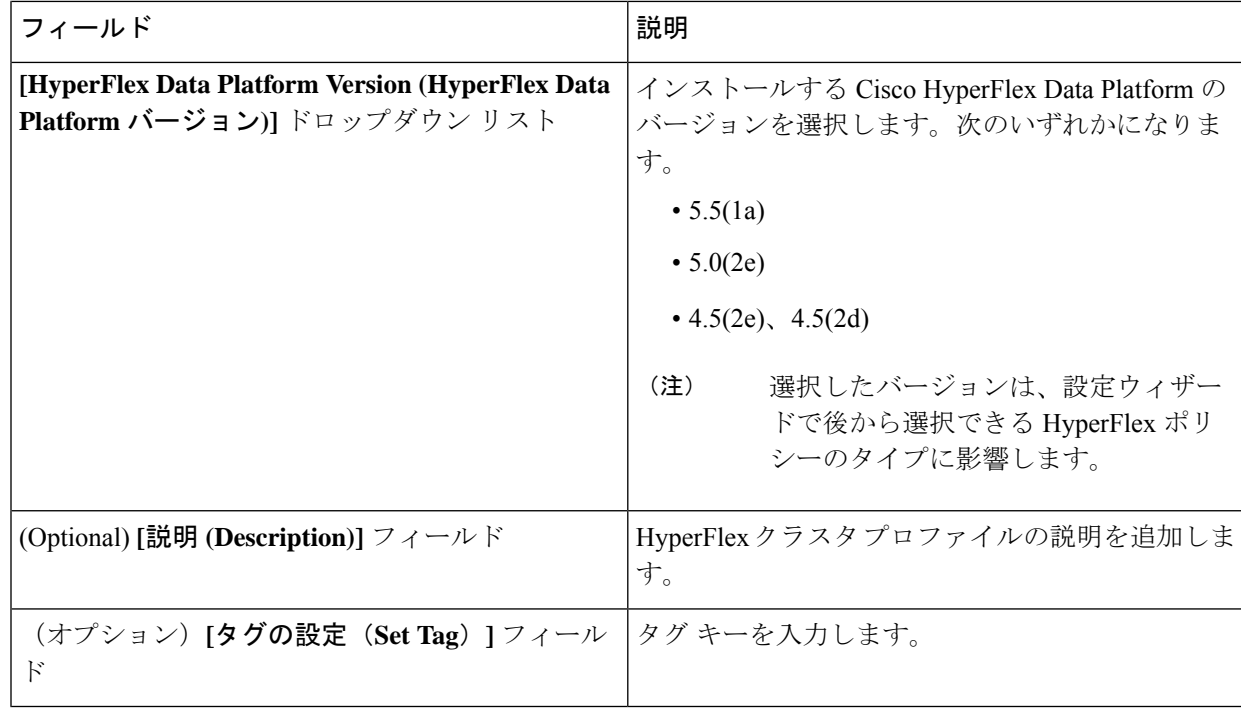

[Next] をクリックします。

ステップ **6 [Nodes Assignment(**ノード割り当て**)]**ページで、今すぐノードを割り当てるか、必要に応じて後でノード を割り当てることを選択できます。ノードを割り当てるには、**[**ノードの割り当て(**Assignnodes**)**]**チェッ クボックスをクリックして、割り当てるノードを選択します。

> [ノード タイプ] 列で、サーバー パーソナリティに基づいたノード ロールを表示できます。*HyperFlex* コ ンピュート サーバーまたはパーソナリティを持たないノードを選択する場合は、クラスタ展開を成功さ せるために必要なハードウェアがサーバーで使用可能であることを確認する必要があります。Cisco Intersight でサポートされる製品識別規格 (PID) については、Cisco [HyperFlex](https://www.cisco.com/c/en/us/products/hyperconverged-infrastructure/hyperflex-hx-series/datasheet-listing.html) HX シリーズ データ シー [ト](https://www.cisco.com/c/en/us/products/hyperconverged-infrastructure/hyperflex-hx-series/datasheet-listing.html) を参照してください。

- 重要 Cisco HyperFlex Edgeクラスタでは、2~4つのノードのみ使用できます。
- 4 ノードを超えるエッジ クラスタの拡張により、展開タイプがエッジ タイプから DC-No-FI タイプに変更されます。 (注)

[Next] をクリックします。

- ステップ **7 [Cluster Configuration (**クラスタ設定**)]** ページで、次のフィールドに入力します。
	- さまざまなクラスタの設定タスクについて、設定の詳細を入力するか、必要な設定データを ポリシーからインポートできます。事前設定されているポリシーを使用するには、設定タス クの横にある **[**ポリシーの選択 **(Select Policy)]** をクリックして、一覧から適切なポリシーを選 択します。 (注)

 $\mathbf I$ 

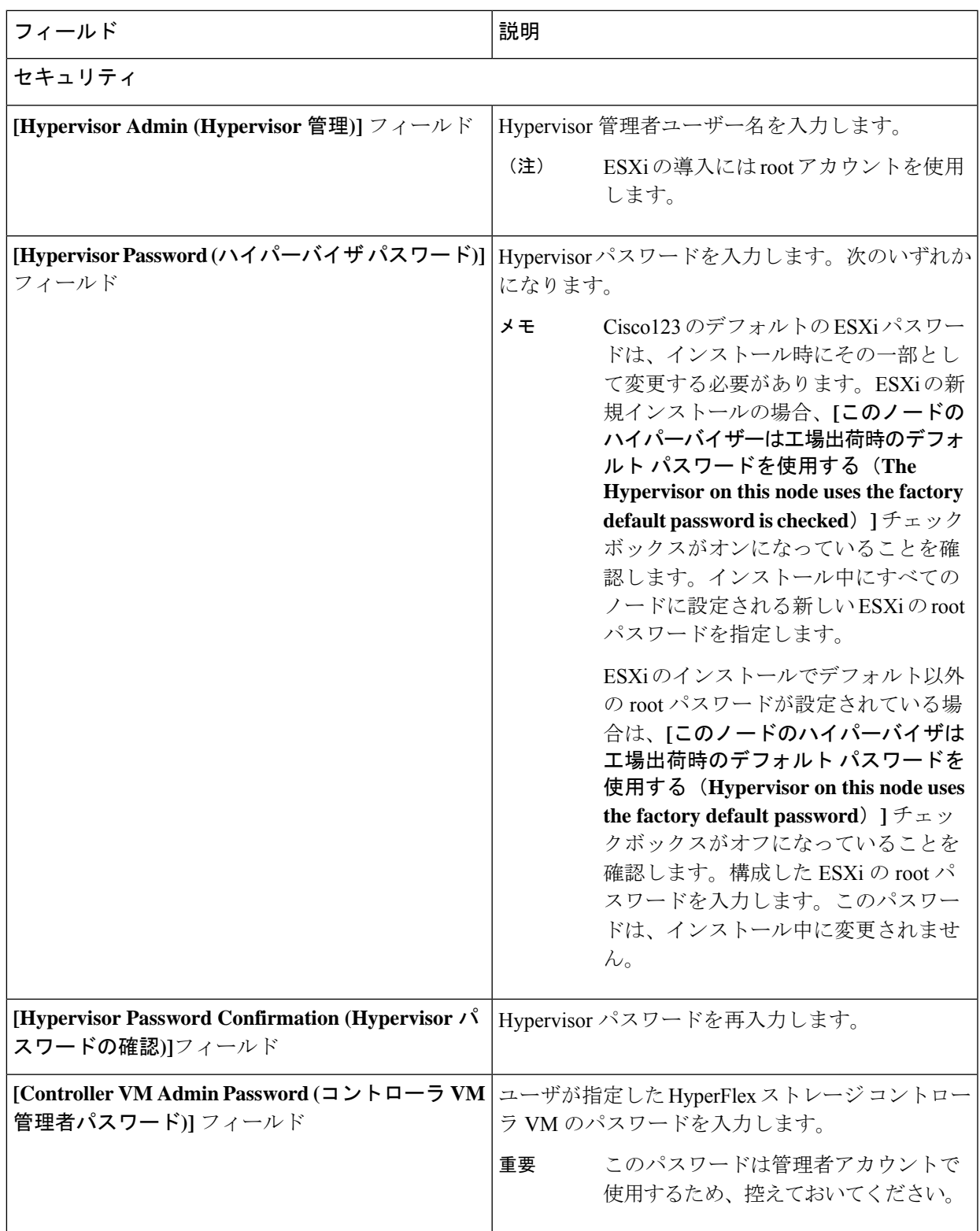

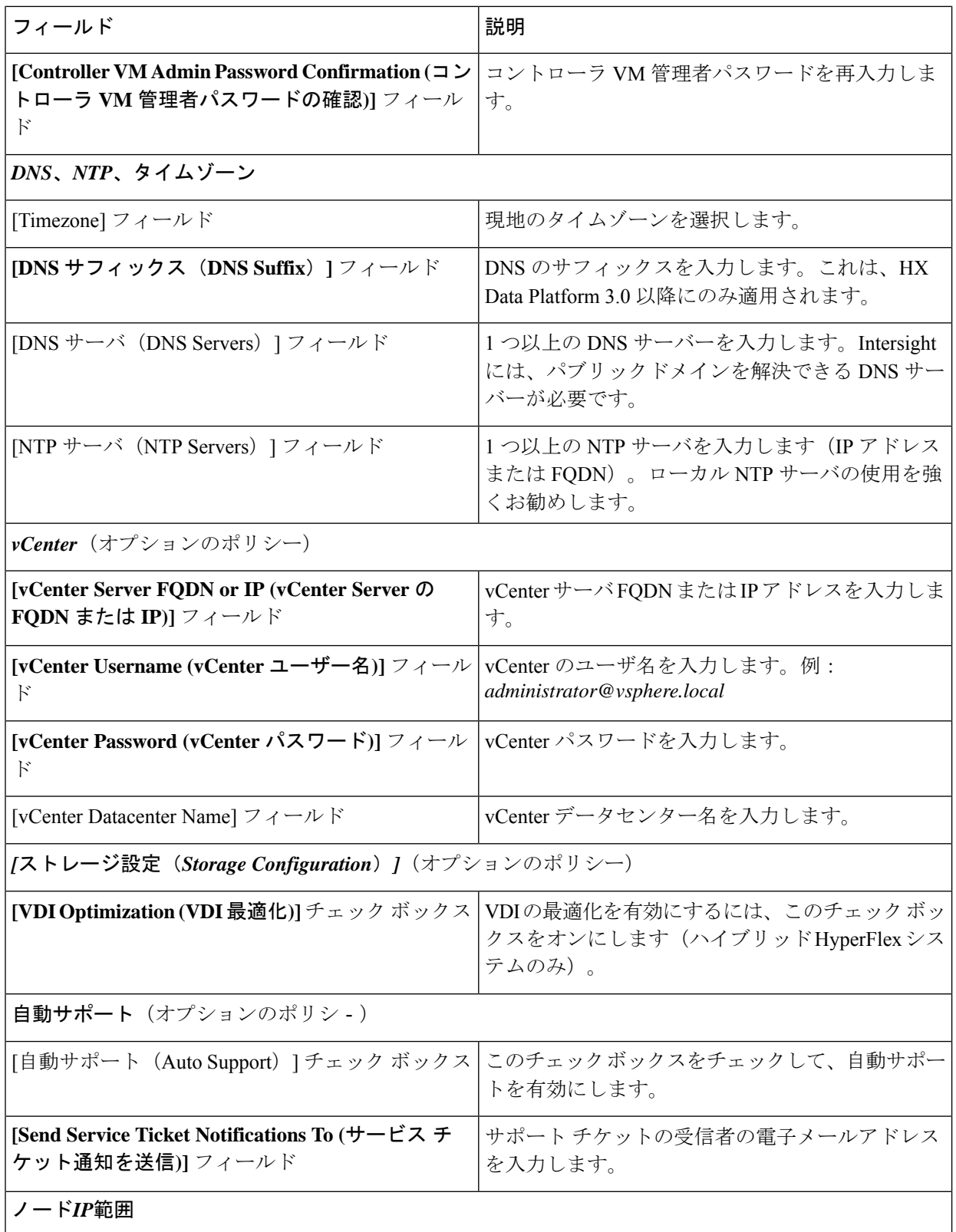

Ι

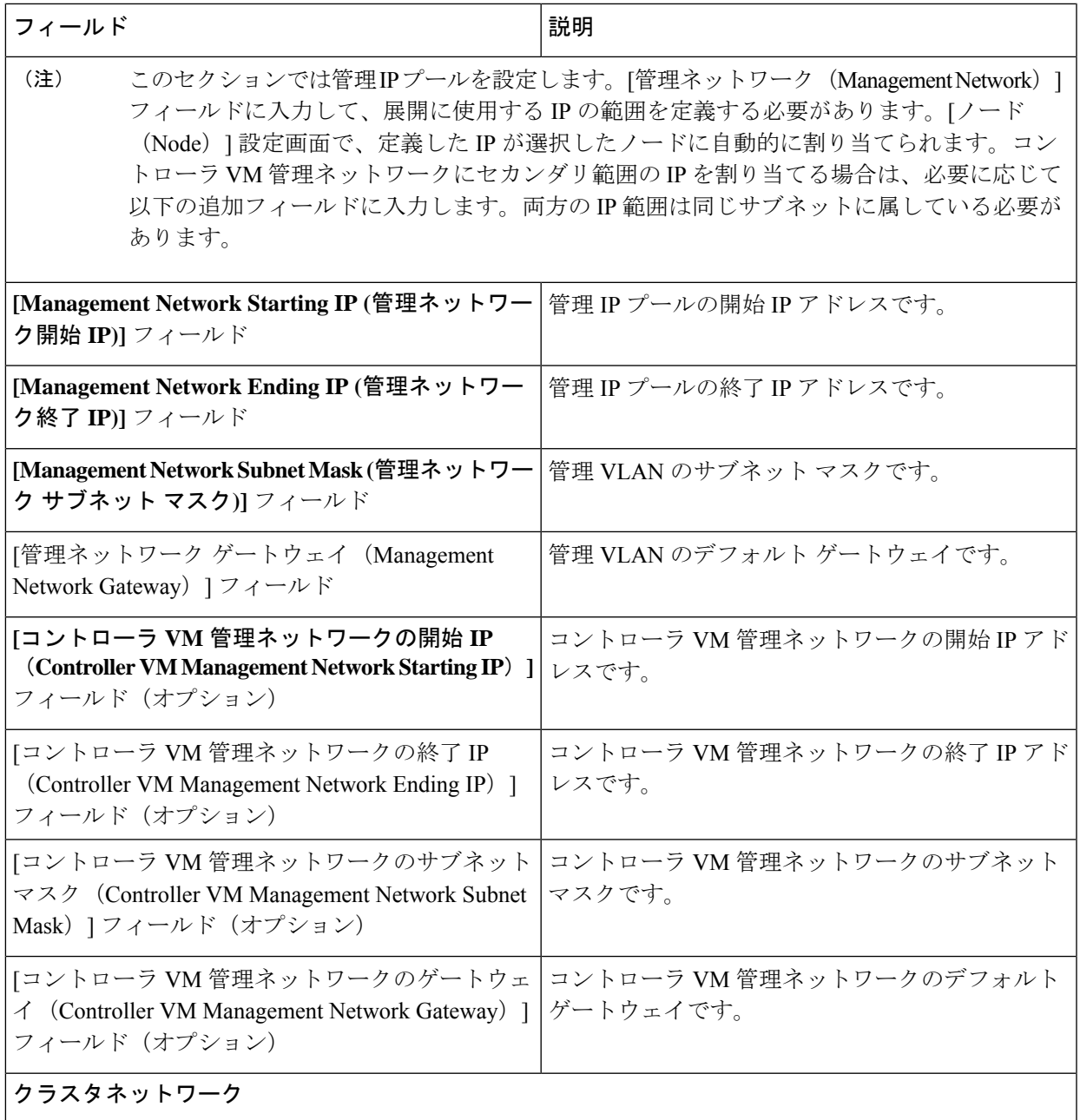

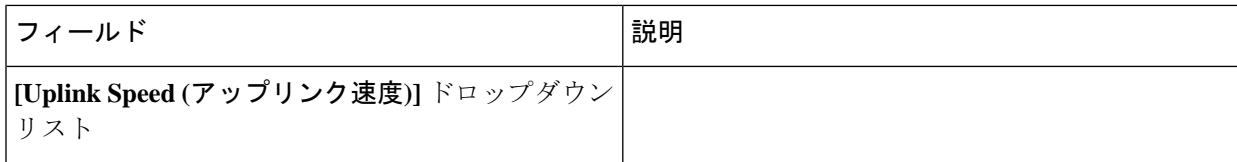

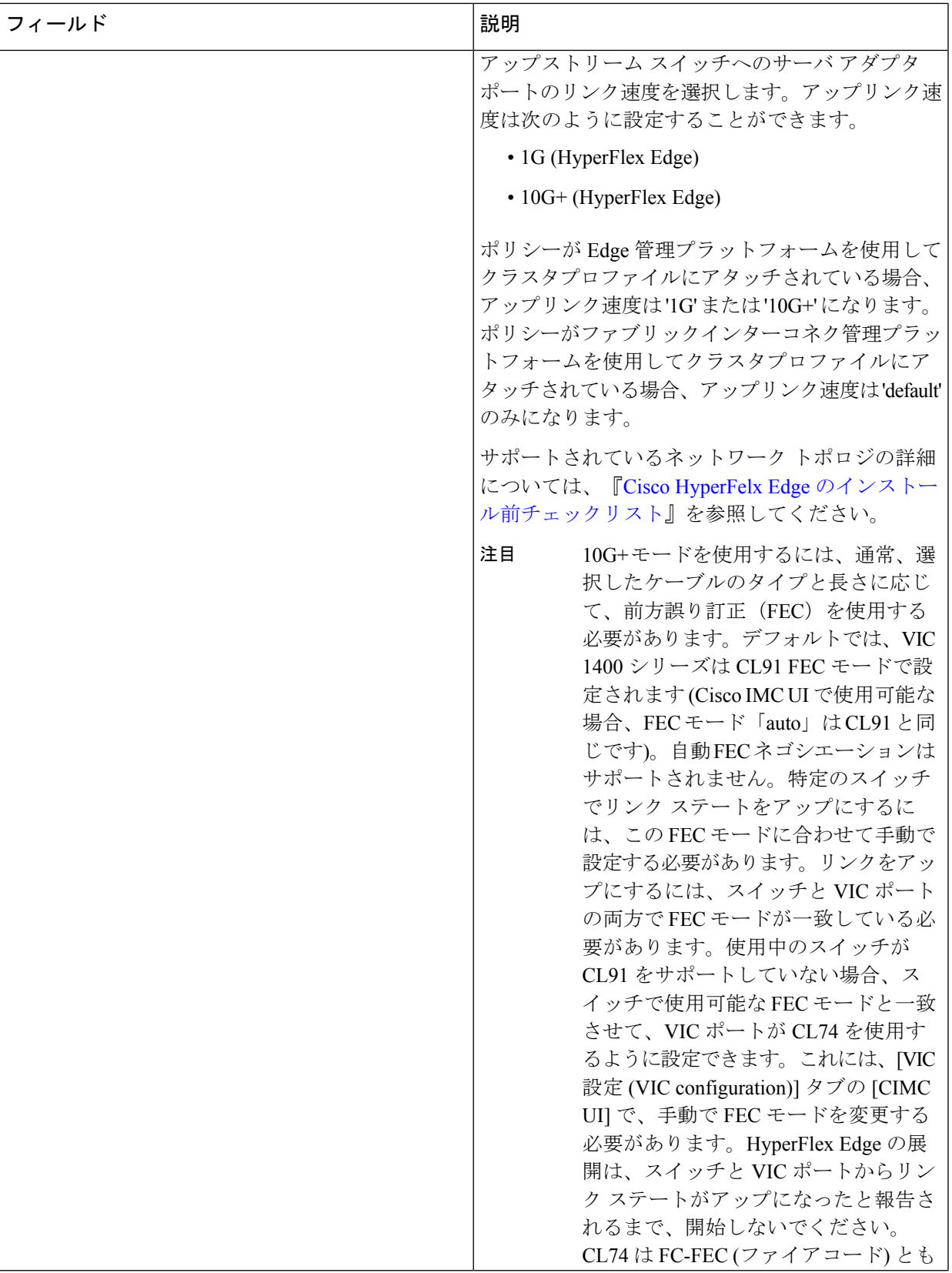

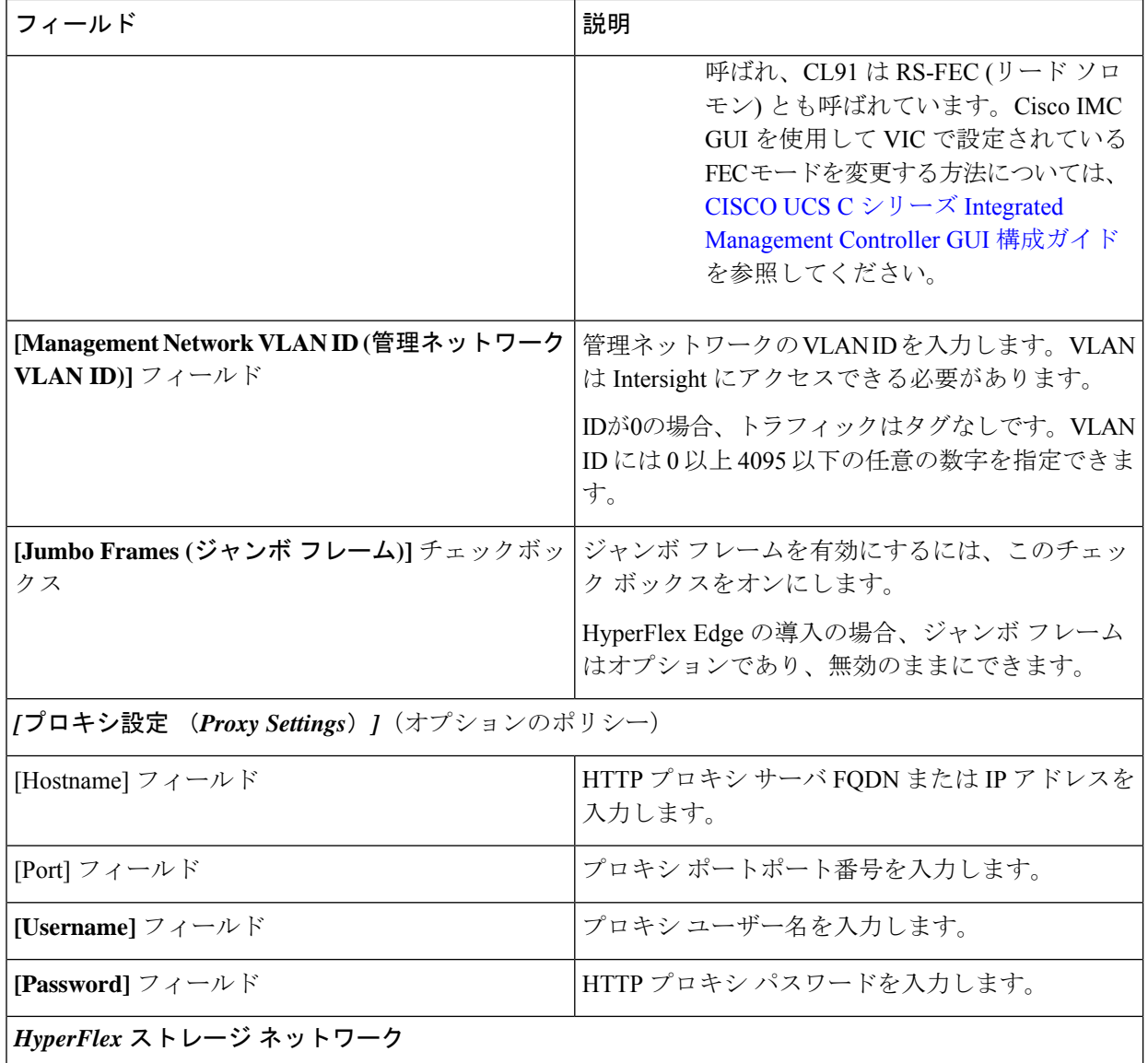

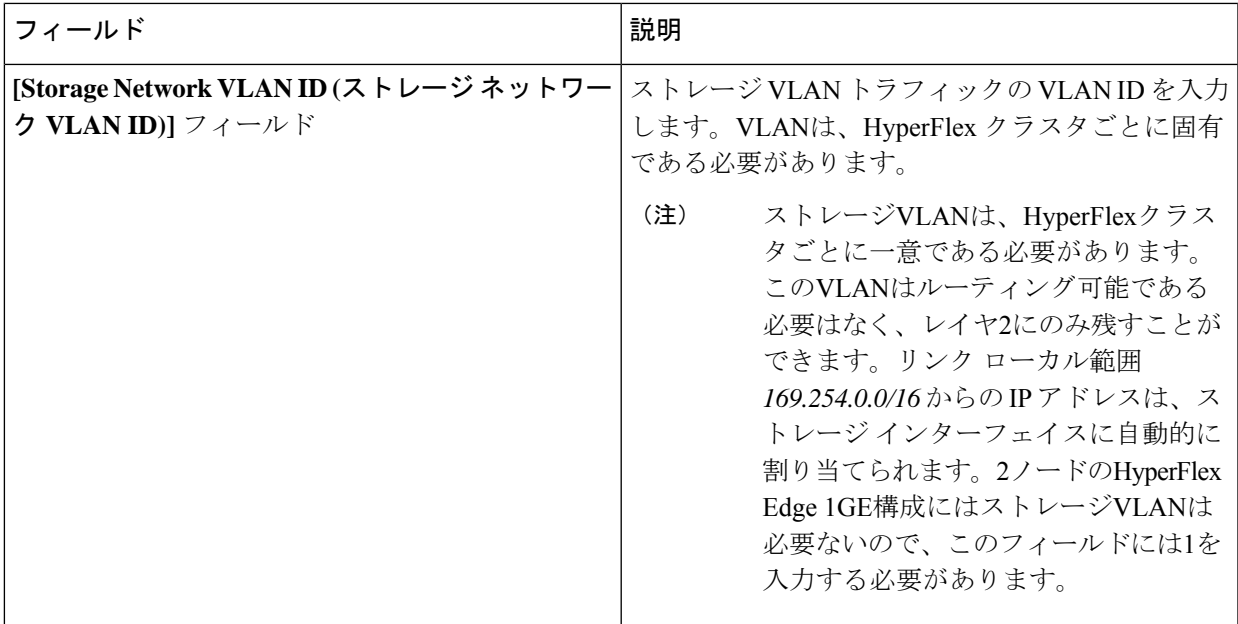

[Next] をクリックします。

ステップ **8 [Nodes Configuration (**ノードの設定**)]** ページで、自動的に割り当てられた IP とホスト名の設定を確認で きます。Intersight は、IP アドレスの自動割り当てを試みます。次のフィールドに入力します。

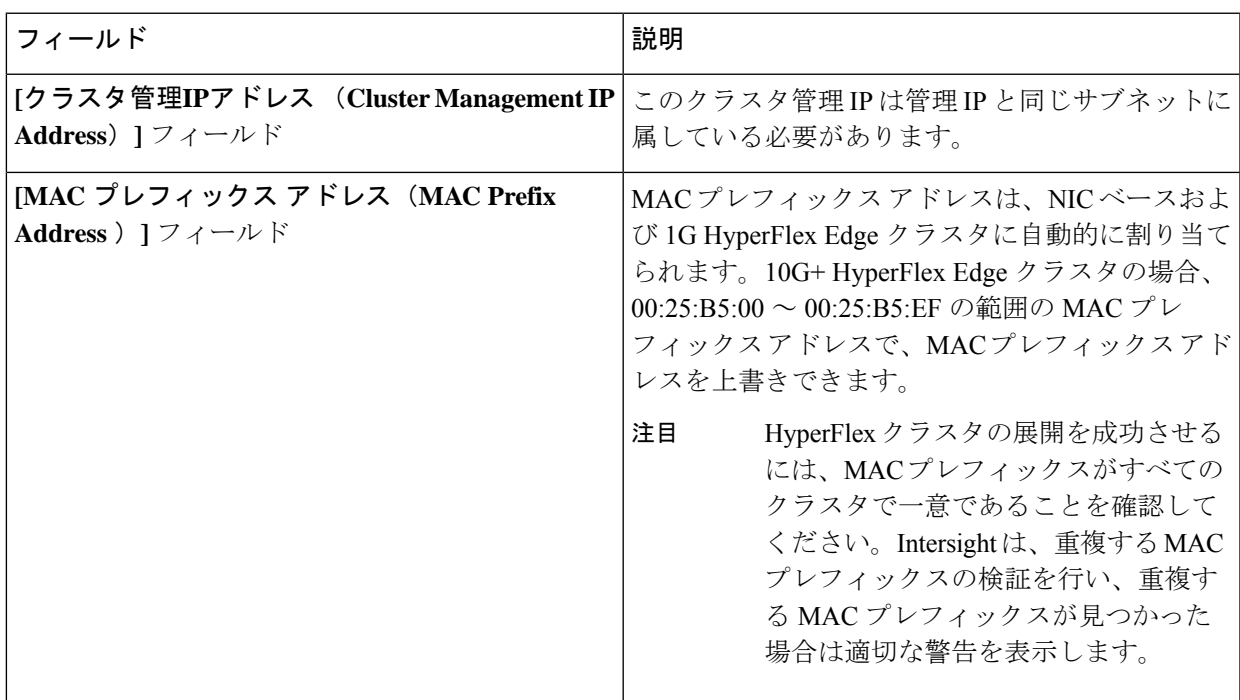

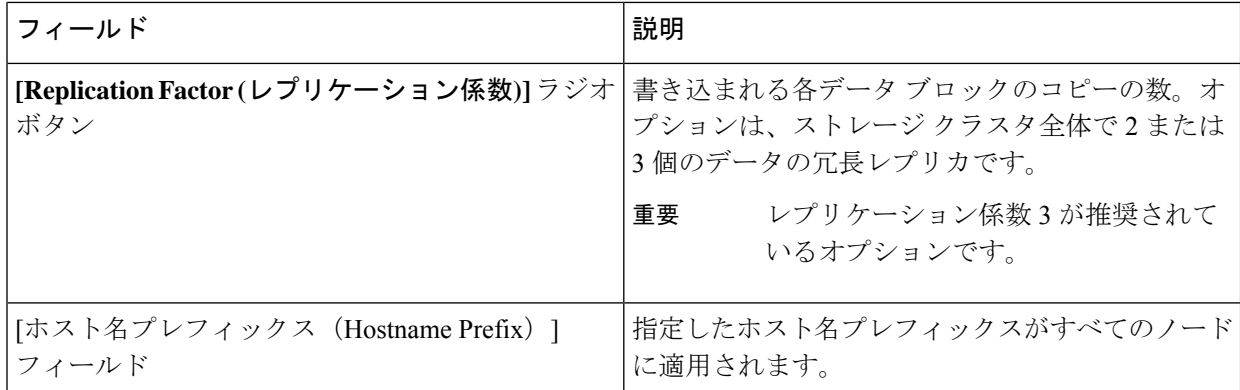

- ステップ **9 [Summary (**概要**)]** ページで、クラスタ設定とノード設定の詳細情報を確認できます。レビューを行い、 入力した情報がすべて正しいことを確認します。**[Errors/Warnings(**エラー**/**警告**)]** タブの下でトリガーさ れているエラーがないことを確認します。
	- 2ノードエッジクラスタを展開すると、Intersightに接続の重要性を示す警告が表示されます。 クラスタが常に Intersight に接続されたままになっていることを確認します。2 番目の警告が 表示され、ユーザーに対して、すべてのユーザー データが保護されるようにバックアップ戦 略を練るように通知します。 (注)
- ステップ **10 [Validate and Deploy (**検証と展開**)]** をクリックして、展開を開始します。必要に応じて、**[Validate (**検証**)]** をクリックし、**[Save&Close (**保存して閉じる**)]**をクリックして、後で展開をt完了することができます。 **[**結果**(Results)]**ページには、さまざまな設定タスクの進捗状況が表示されます。HyperFlexクラスタプロ ファイル展開の進行状況は、**[**リクエスト **(Requests)]** ページで確認することもできます。

#### 次のタスク

#### クラスタ展開のモニタリング

次の方法でクラスタ展開の進捗状況を確認します。

- **[Results(**結果**)]**ページを開いたままにして、クラスタ展開の進捗状況をリアルタイムで確 認できます。
- 現在のビューを閉じ、インストールをバックグラウンドで続行することもできます。結果 画面に戻るには、**[**設定(**CONFIGURE**)**]** > **[**プロファイル(**Profiles**)**]** > **[HyperFlex Cluster Profiles (HyperFlex** クラスタ プロファイル**)]** に移動して、クラスタの名前をクリックしま す。
- [HyperFlex Cluster Profile Table (HyperFlex クラスタ プロファイ テーブル)] ビューのステー タス列で、展開の現在の状態を確認できます。

## インストール後

## インストール後のタスク

- ステップ **1** HyperFlex クラスタが Intersight で登録されていることを確認します。
- ステップ **2** クラスタが vCenter に登録されていることを確認します。
- ステップ **3 Hyperflex** クラスタに移動して、クラスタを選択し、**[...]** をクリックして HyperFlex Connect を起動します。
- ステップ **4** クラスタの管理 IP アドレスに SSH 接続し、**admin** ユーザー名とインストール時に提供されたコントロー ラ VM パスワードを使用してログインします。クラスタがオンラインであり、かつ正常な状態であること を確認します。
- ステップ **5** シェルで次のコマンドを貼り付け、Enter を押します。

hx post install

- ステップ **6** 画面に表示される指示に従って、インストールを完了します。**post\_install** スクリプトによって以下の操作 が実行されます。
	- vCenter ホストのライセンス付与。
	- ベスト プラクティスごとのクラスタの HA/DRS の有効化。
	- vCenter の SSH/シェル警告の抑制。
	- ベスト プラクティスに沿った vMotion の設定。
	- ゲスト VLAN/ポートグループの追加。
	- HyperFlex Edge 構成のチェックの実行。

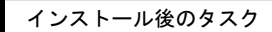

I

翻訳について

このドキュメントは、米国シスコ発行ドキュメントの参考和訳です。リンク情報につきましては 、日本語版掲載時点で、英語版にアップデートがあり、リンク先のページが移動/変更されている 場合がありますことをご了承ください。あくまでも参考和訳となりますので、正式な内容につい ては米国サイトのドキュメントを参照ください。